# **All three steps** must be completed to ensure that results are delivered in a timely manner

- 1. Please have MyChart login information available
- 2. Scan QR code and schedule appointment:

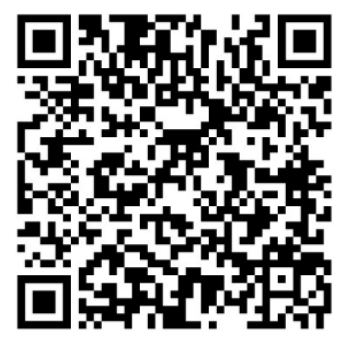

3. Once complete you will see:

### Appointment Scheduled

You're all set! You can review details of your upcoming appointment below.

# **1) Scheduling 2) PreCheck-In 3) I'm Here**

- 1. Log in to MyChart via mychart.musc.edu or via the MyChart app
- 2. Under Visits, select Appointments and Visits
- 3. Click PreCheck-In and enter/validate the info required

## Get ready for your visit!

**PRECHECK-IN** 

- Save time by completing PreCheck-In ahead of time.
	- 4. Once complete you will

### see:

#### PreCheck-In Complete

#### Thanks for Using PreCheck-In!

The information you've submitted is now on file - please proceed to the registration desk or kiosk upon arrival to complete your check in. When you arrive, please complete any remaining check-in steps.

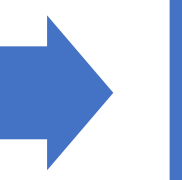

- 1. Log in to MyChart via mychart.musc.edu or via the MyChart app **30 mins before appointment time**
- 2. Under Visits, select Appointments and Visits
- 3. Click "I'm Here"
- Confirm you've arrived Have you arrived for this appointment?

4. If you have completed all three steps, you will see:

### **Welcome!**

I'M HERE

We've checked you in. Please wait for your name to be called.